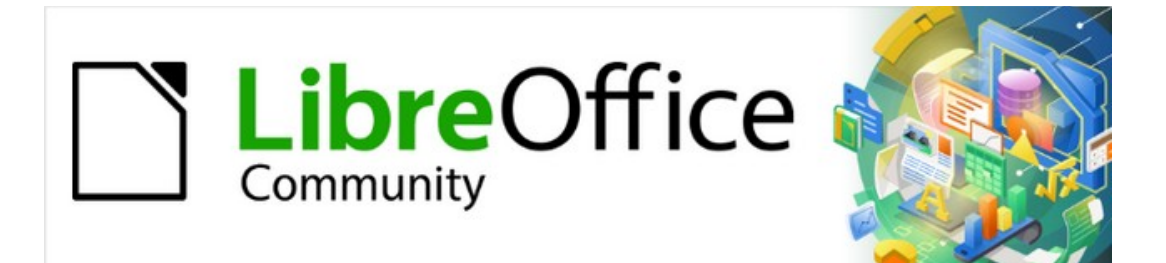

# Draw Guide

# *Chapter 7, Working with 3D Objects*

# <span id="page-1-4"></span>**Copyright**

This document is Copyright © 2021 by the LibreOffice Documentation Team. Contributors are listed below. This document maybe distributed and/or modified under the terms of either the GNU General Public License (<https://www.gnu.org/licenses/gpl.html>), version 3 or later, or the Creative Commons Attribution License (<https://creativecommons.org/licenses/by/4.0/>), version 4.0 or later.

All trademarks within this guide belong to their legitimate owners.

### <span id="page-1-3"></span>**Contributors**

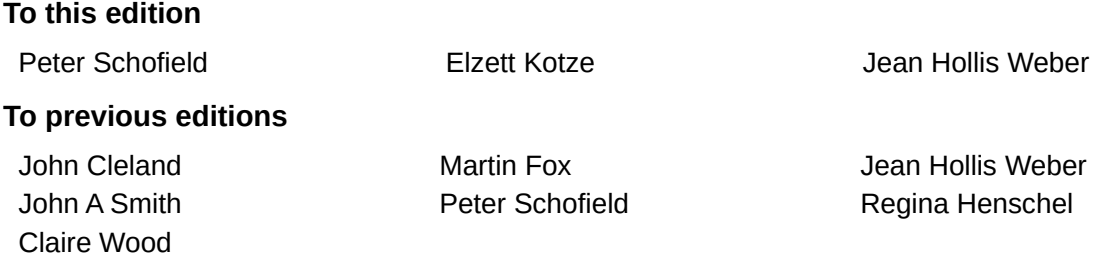

### <span id="page-1-2"></span>**Feedback**

Please direct any comments or suggestions about this document to the Documentation Team's mailing list: [documentation@global.libreoffice.org](mailto:documentation@global.libreoffice.org)

# **Note**

Everything sent to a mailing list, including email addresses and any other personal information that is written in the message, is publicly archived and cannot be deleted.

### <span id="page-1-1"></span>**Publication date and software version**

Published July 2021. Based on LibreOffice 7.1 Community. Other versions of LibreOffice may differ in appearance and functionality.

## <span id="page-1-0"></span>**Using LibreOffice on macOS**

Some keystrokes and menu items are different on macOS from those used in Windows and Linux. The table below gives some common substitutions for the instructions in this document. For a detailed list, see the application Help.

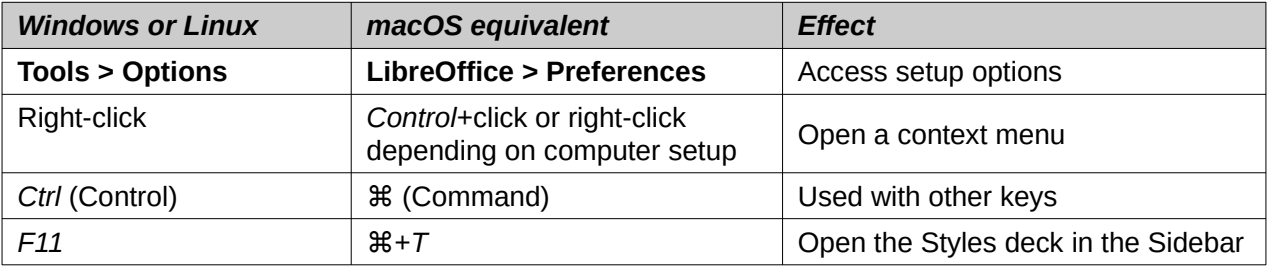

# **Contents**

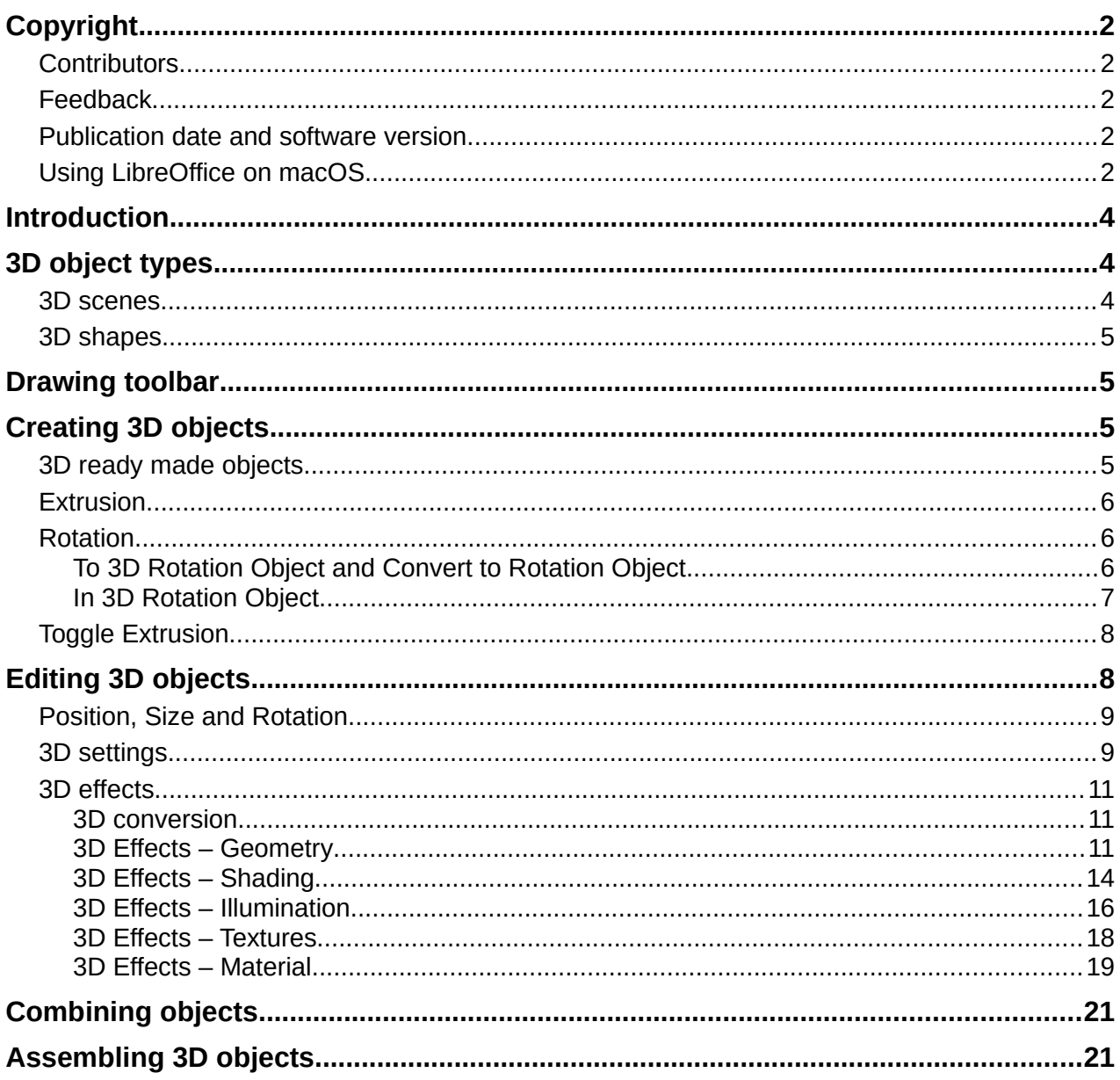

# <span id="page-3-2"></span>**Introduction**

Although Draw does not match the functionality of leading drawing or image editing programs, it is capable of producing and editing 3D drawings. In Draw, two types of 3D objects are available: 3D scenes and extruded 3D shapes. The **Status Bar** indicates when a 3D scene has been selected (Figure [1](#page-3-3)). However, the **Status Bar** only indicates a shape has been selected (Figure [2](#page-3-4)) when an extruded 3D shape is selected.

<span id="page-3-3"></span>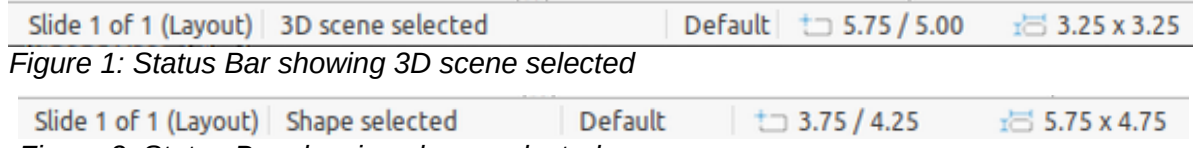

<span id="page-3-4"></span>*Figure 2: Status Bar showing shape selected*

Depending on which type is selected, there are different possibilities for further editing of the object (rotation, illumination, perspective, and so on). Extruded 3D shapes are simpler to set up and edit, but 3D scenes allow for greater customization.

3D objects are created using one of the following methods:

- **3D Objects** these are ready made 3D objects and are 3D scenes selected using one of the following methods:
	- Click on 3D Objects in the Drawing toolbar (Figure [3](#page-4-4) on page [5\)](#page-4-4).
	- Select a 3D object in 3D Objects in the Shapes deck on the Sidebar.
- Convert a 2D object into a 3D object use one of the following tools on the Drawing toolbar:
	- **To 3D** creates a 3D scene containing an extrusion object.
	- **To 3D Rotation Object** creates a 3D scene into a rotation object using a default rotation axis.
	- **In 3D Rotation Object** creates a 3D scene into a rotation object using a user defined rotation axis.
	- **Toggle Extrusion** creates a 3D shape by extruding a 2D object into 3D. Only 3D shapes that have been extruded can be converted back to a 2D object.

# <span id="page-3-1"></span>**3D object types**

## <span id="page-3-0"></span>**3D scenes**

*3D scenes* are created from objects with dimensions using x, y, and z coordinates and can contain object types, such as cube, sphere, extrusion object or rotation object. These object types do not exist outside a 3D scene.

The **Status Bar** displays *3D scene selected* when a 3D object is selected that has been created from a 2D object using body rotation or conversion, or it is a ready-made 3D object that has been inserted into a drawing.

A 3D scene acts similar to a group. Just like a group, a 3D scene can be entered for editing an individual object in the 3D scene and then exit after editing is completed. See Chapter 5, Combining Multiple Objects for more information on entering, editing and exiting groups.

When a 3D scene is created from a selection of more than one 2D object, a group is automatically created as a single 3D scene. This 3D scene can be entered so that individual objects within the 3D scene can be changed, edited and rotate.

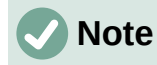

Individual objects cannot be ungrouped when a 3D scene has been created from a selection of 2D objects.

#### <span id="page-4-3"></span>**3D shapes**

*3D shapes* are solid objects that have three dimensions: length, width, and height. While 2D shapes are flat, 3D shapes have depth.

A 3D shape is created when a 2D shape or an object from the Fontwork Gallery is turned into 3D using **Toggle Extrusion**. The Status Bar displays *Shape selected* when this type of 3D object is selected.

A 3D shape can be viewed and edited in 3D or 2D mode. To edit in 2D mode, switch off extrusion, make the editing changes, and switch back to 3D mode using **Toggle Extrusion**.

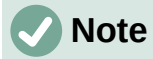

Extrusion, using **Toggle Extrusion**, can only be used when a 2D shape, a 3D object that has been extruded from a 2D shape, or an object from the Fontwork Gallery is selected. It is not available for text, lines, arrows, curves, and polygons.

# <span id="page-4-2"></span>**Drawing toolbar**

Before creating 3D objects in a drawing, it is recommended that the 3D tools are added to the Drawing toolbar (Figure [3](#page-4-4)) using Visible Buttons or the Customize dialog. For information on using Visible Buttons and the Customize dialog, see Appendix B, Toolbars and the *Getting Started Guide*.

After installing 3D tools onto the Drawing toolbar, these tools only become available when a 2D object is selected in a drawing.

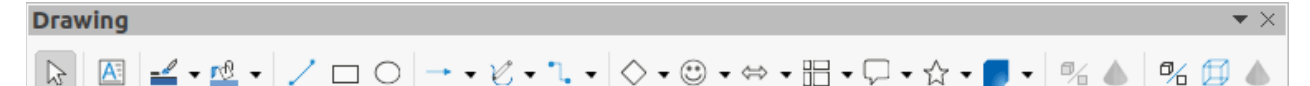

<span id="page-4-4"></span>*Figure 3: Drawing toolbar with 3D tools added*

<span id="page-4-5"></span>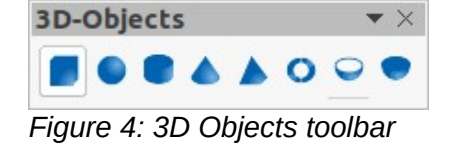

# <span id="page-4-1"></span>**Creating 3D objects**

### <span id="page-4-0"></span>**3D ready made objects**

3D ready made objects are 3D scenes and are inserted into a drawing using one of the following methods. The selection and drawing of 3D objects is the same for all methods of inserting a 3D ready made object.

- Click on the triangle ▼ to the right of **3D Objects** on the Drawing toolbar and select a 3D object from the sub-toolbar. The **3D Objects** icon displayed on the Drawing toolbar depends on the 3D object that had been previously selected and used.
- Go to **View > Toolbars > 3D-Objects** on the Menu bar to open the 3D-Objects toolbar (Figure [4](#page-4-5)).
- Go to **Shapes > Insert > 3D Objects** on the Menu bar.
- Go to **Shapes > Default > 3D Objects** on the Sidebar and select a 3D object.

# **Note**

Ready made 3D objects can be repositioned, resized, and edited in the same way as 2D objects. See Chapter 3, Working with Objects for more information.

# <span id="page-5-2"></span>**Extrusion**

Extrusion converts a 2D object into a 3D scene by extruding the 2D object toward the observer. The scene is rotated by 20 degrees around the horizontal axis to make the 3D effect more visible. Examples of 3D conversion using extrusion are shown in Figure [5](#page-5-3).

After selecting a 2D object in a drawing, convert it to a 3D scene with **To 3D** using one of the following methods:

- Right-click on the 2D object and select **Convert > To 3D** from the context menu.
- Click on **To 3D** in the Drawing toolbar.
- Go to **Shape > Convert > To 3D** on the Menu bar.
- Click on **Convert to 3D** in the 3D Effects dialog (Figure [11](#page-9-0) on page [10\)](#page-9-0).

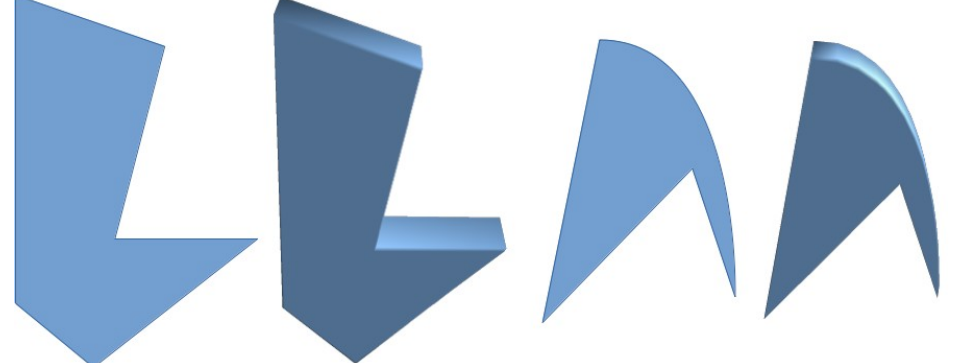

*Figure 5: Example of using extrusion for 3D conversion*

# <span id="page-5-3"></span><span id="page-5-0"></span>**Rotation**

### <span id="page-5-1"></span>*To 3D Rotation Object and Convert to Rotation Object*

**To 3D Rotation Object** or **Convert to Rotation Object** converts a 2D object into a 3D scene by rotating the object using the left edge of the bounding box around the object as the axis of rotation. Examples of 3D conversion using either of these rotation tools are shown in Figure [6.](#page-6-1) The actual 3D scene created depends on the angle and shape of the object being rotated.

After selecting a 2D object in a drawing, convert it to a 3D scene using rotation with one of the following methods:

- Right-click on a 2D object and select **Convert > To 3D Rotation Object** from the context menu.
- Click on **To 3D Rotation Object** in the Drawing toolbar.
- Go to **Shape > Convert > To 3D Rotation Object** on the Menu bar.
- Click on **Convert To Rotation Object** in the 3D Effects dialog.

<span id="page-6-1"></span>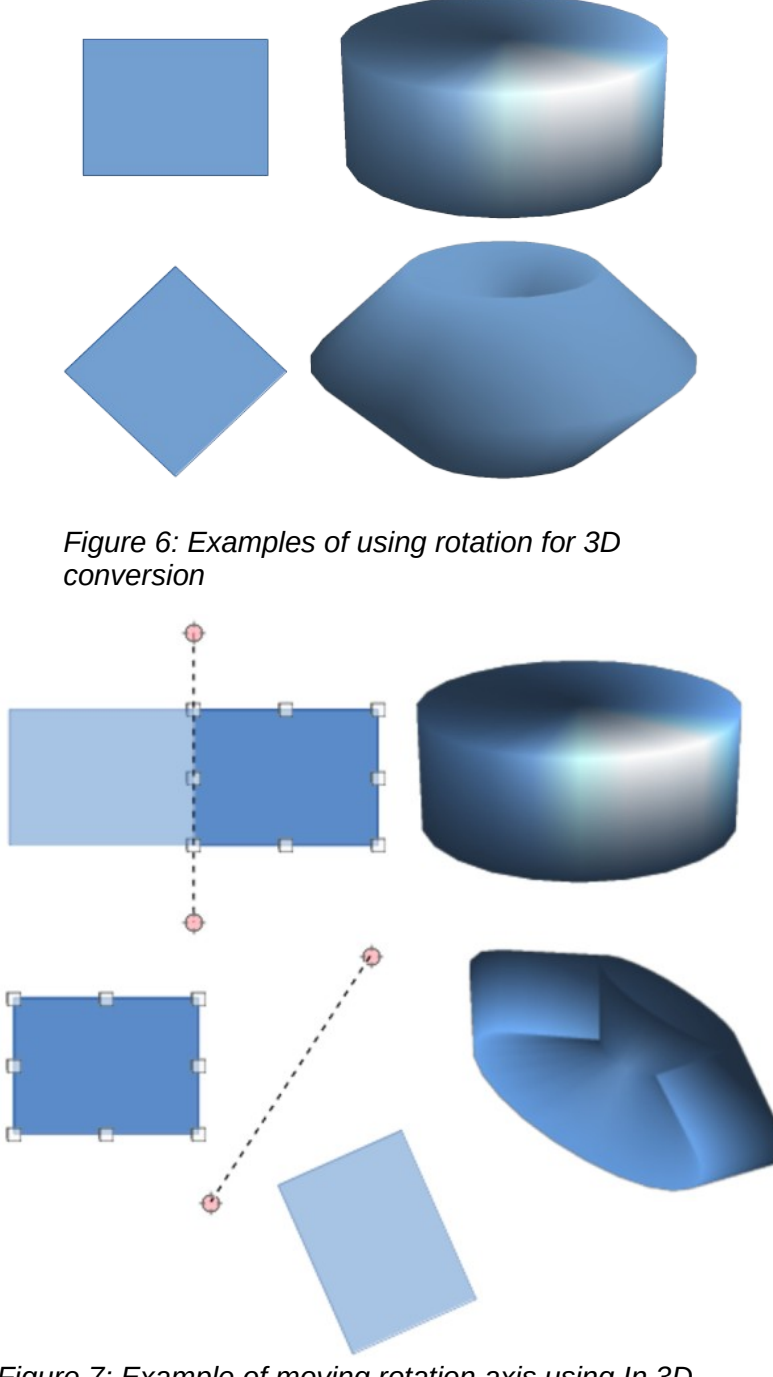

<span id="page-6-2"></span>*Figure 7: Example of moving rotation axis using In 3D Rotation Object*

#### <span id="page-6-0"></span>*In 3D Rotation Object*

**In 3D Rotation Object** converts a 2D object into a 3D scene by rotating the object through a movable axis of rotation. An example of moving the rotation axis and changing the rotation angle is shown in Figure [7.](#page-6-2) The actual 3D scene created also depends on the angle and shape of the object being rotated.

- 1) Select a 2D object in a drawing.
- 2) Click on **In 3D Rotation Object** in the Drawing toolbar.
- 3) Adjust the position and angle of the rotation axis. This is shown as a dashed line with rotation points at each end.

4) Click anywhere outside the 2D object and it is converted into a 3D scene, as shown in Figure [7](#page-6-2).

# <span id="page-7-1"></span>**Toggle Extrusion**

Extrusion is where parallel surfaces are moved to create a 3D shape. In Draw, the 2D surface is moved forwards out of the drawing level. At the same time the object is slightly tilted and central projection turned on, creating the impression of a 3D shape. Draw uses a default value for this extrusion (body depth) based on the size of the 2D object. The value can be changed after the extrusion, see ["Editing 3D objects](#page-7-0)" below.

Extrusion conversion is carried out using **Toggle Extrusion**. Extrusion only works on basic shapes, symbol shapes, block arrows, flowcharts, callouts, and stars and banners that are included as a part of the default set of tools on the Drawing toolbar or in the Shapes deck on the Sidebar. Extrusion can also be used on any objects created using Fontwork. Examples of toggle extrusion are shown in Figure [8.](#page-7-2)

- 1) Select a 2D object in a drawing that has been created from basic shapes, symbol shapes, block arrows, flowcharts, callouts, or stars and banners.
- 2) Click on **Toggle Extrusion** on the Drawing toolbar to convert the 2D object into a 3D shape.
- 3) To convert a 3D conversion back into a 2D object, select the 3D object and click on **Toggle Extrusion** on the Drawing toolbar.

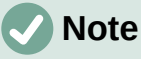

Extrusion cannot be used on text objects created using **Insert Text Box** or **Insert Vertical Text**.

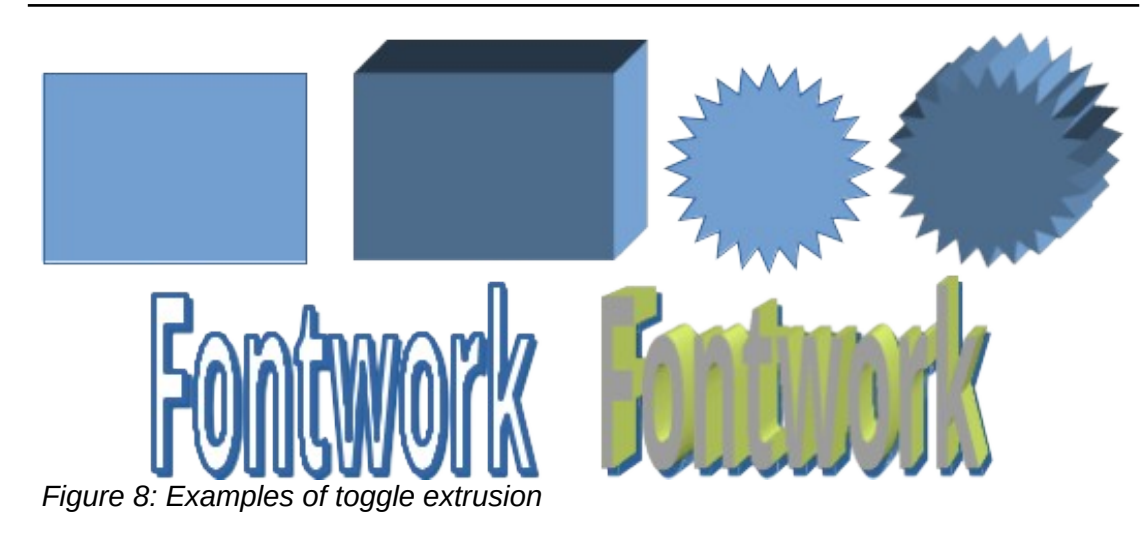

# <span id="page-7-2"></span><span id="page-7-0"></span>**Editing 3D objects**

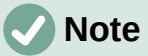

Where 3D scenes have been created from more than one 2D object, a 3D scene group is automatically created. This 3D scene group cannot be ungrouped and any editing carried out will affect all 3D objects within the group. To edit an individual 3D object within this 3D scene group, enter the group. See Chapter 5, Combining Multiple Objects more information on working with groups.

<span id="page-8-2"></span>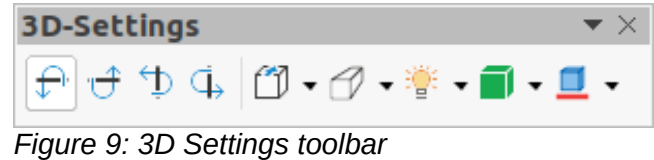

## <span id="page-8-1"></span>**Position, Size and Rotation**

Editing the position, size and rotation of 3D objects is similar to 2D objects. See Chapter 3, Working with Objects for more information.

### <span id="page-8-0"></span>**3D settings**

To open the 3D-Settings toolbar (Figure [9\)](#page-8-2), go to **View > Toolbars > 3D-Settings** on the Menu bar. The 3D-Settings toolbar only becomes active when a 3D shape is selected that has been created from a 2D object using ["Toggle Extrusion"](#page-7-1) above.

The tools available for editing 3D shapes are as follows. The result of any changes made using these editing tools is applied to the selected 3D shape immediately displaying the effect of the 3D setting applied.

- **Tilt Down** tilts the selected object downward (horizontal axis rotation) by 5 degrees each time the icon is used.
- **Tilt Up** tilts the selected object upward (horizontal axis rotation) by 5 degrees each time the icon is used.
- **Tilt Left** tilts the selected object left (vertical axis rotation) by 5 degrees each time the icon is used.
- **Tilt Right** tilts the selected object right (vertical axis rotation) by 5 degrees each time the icon is used.
- **Depth** opens a pop-up menu where where the extrusion depth can be set from an object by a fixed or custom amount.
- **Direction** opens a pop-up menu where the view direction can be set to create an extrusion in either a perspective or parallel projection.
- **Lighting** opens a pop-up menu where the direction and intensity of the lighting can be set when creating an extrusion.
- **Surface** opens a pop-up menu where the surface of the extrusion can be set as matt, or wireframe display.
- **3D Color** opens a pop-up menu where the color used for the extrusion can be set. This color does not have to be the same as the color used for the original 2D object.

Figure [10](#page-9-1) shows an example of tilting left, increasing extrusion depth, and changing 3D color using the 3D-Settings toolbar.

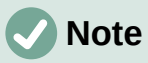

The 3D Effects dialog cannot be used on 3D shapes created using Toggle Extrusion because the correct formatting results will not be achieved. If the 3D Effects dialog is used in error, remove any incorrect formatting by going to **Format > Default Formatting** on the Menu bar.

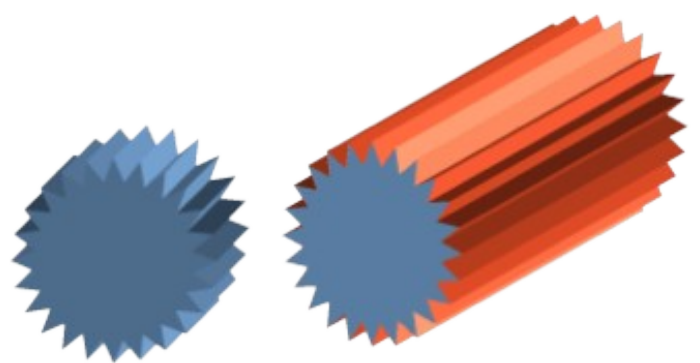

*Figure 10: Example of changing 3D settings*

<span id="page-9-1"></span>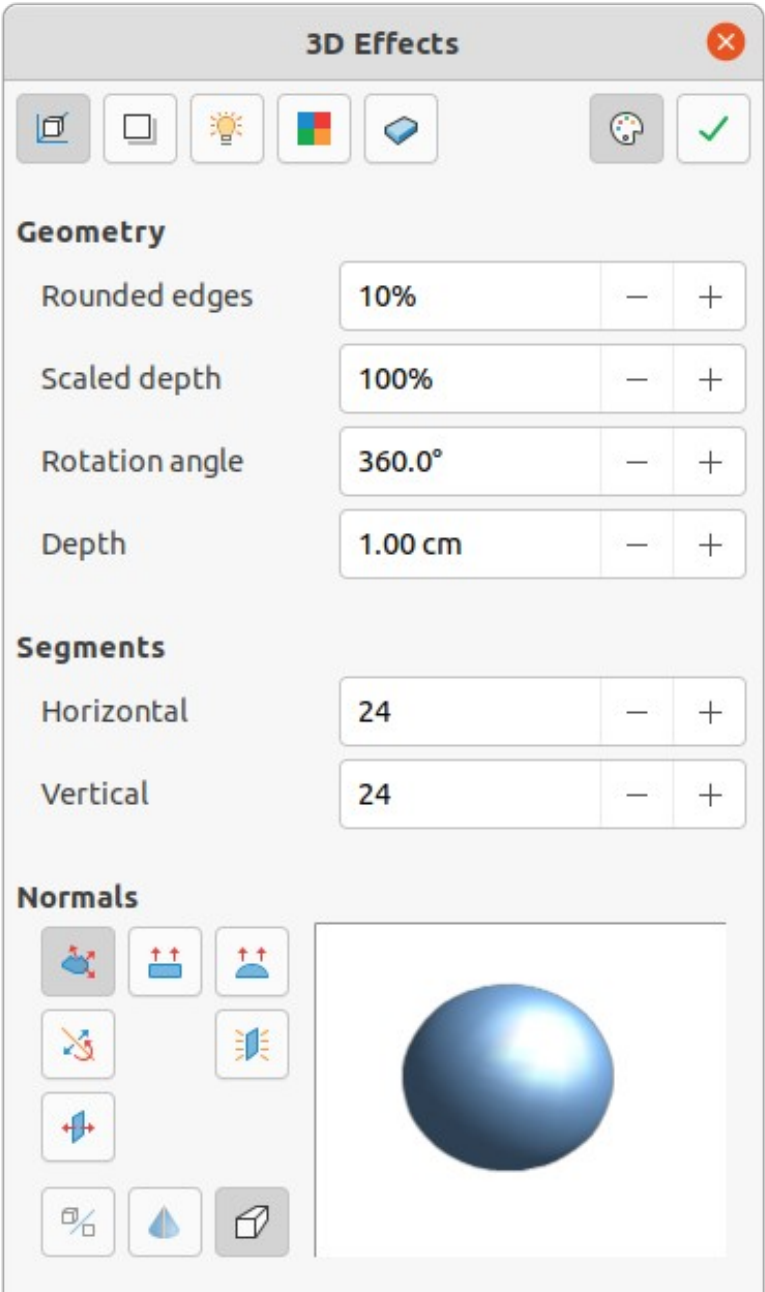

<span id="page-9-0"></span>*Figure 11: 3D Effects dialog - Geometry page*

## <span id="page-10-2"></span>**3D effects**

The 3D Effects dialog (Figure [11](#page-9-0)) offers a wide range of possible settings for editing 3D ready made objects or 3D scenes. This dialog can also be used to convert a 2D object to 3D using the tools in the bottom left corner of the dialog. To open the 3D Effects dialog, click on **3D Effects** on the Line and Filling toolbar, or go to **Format > 3D-Effects** on the Menu bar.

Any 3D effects applied to a 3D scene are not carried out until **Assign** is clicked in the top right of the 3D Effects dialog. This allows for all 3D effect changes to be carried out before applying them to a 3D scene.

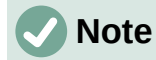

Any options on the pages in the 3D Effects dialog that are grayed out cannot be used for the selected object.

#### <span id="page-10-1"></span>*3D conversion*

In the bottom left corner of the 3D Effects dialog are tools for converting a 2D object into a 3D scene and changing the projection used in a 3D scene.

- **Convert to 3D** converts the selected object into a 3D scene. This tool works in the same way as using ["Extrusion](#page-5-2)" on page [6](#page-5-2).
- **Convert to Rotation Object** converts a 2D object into a 3D scene using body rotation. This tool works in the same way as using "[Rotation](#page-5-0)" on page [6.](#page-5-0)
- **Perspective On/Off** switches perspective projection on or off for a 3D scene. Perspective projection is a technique to create a linear illusion of depth. As objects get further away from the viewer, a perspective drawing decreases in size at a constant rate.

#### <span id="page-10-0"></span>*3D Effects – Geometry*

Click on **Geometry** in the 3D Effects dialog (Figure [11\)](#page-9-0) to open the Geometry page and use the options available to change the geometry of a 3D object.

- **Geometry** defines the properties of an object in a 3D scene.
	- *Rounded edges* enter the amount required to round the corners of a 3D shape as shown by the example in Figure [12.](#page-10-3) The default setting for rounded edges is 10%.

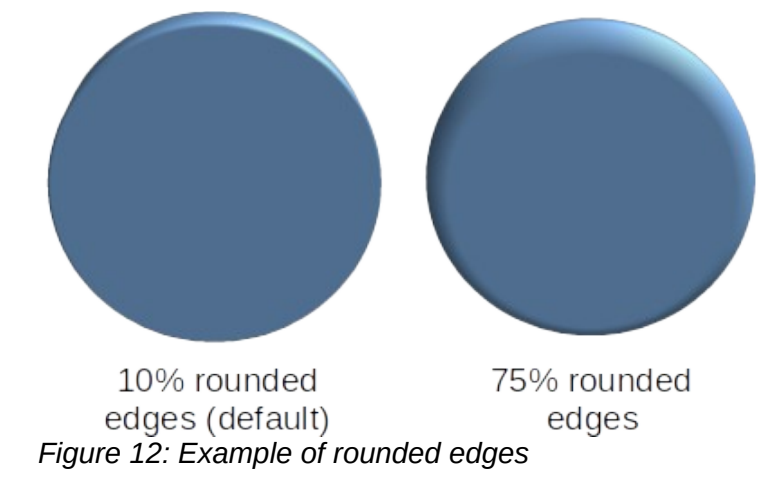

<span id="page-10-3"></span>– *Scaled depth* – enter the amount required to increase or decrease the frontal area of a selected 3D object. Figure [13](#page-11-0) shows an example where the scaled depth has been increased to 150% and then decreased to 50%. The default setting for scaled depth is 100%.

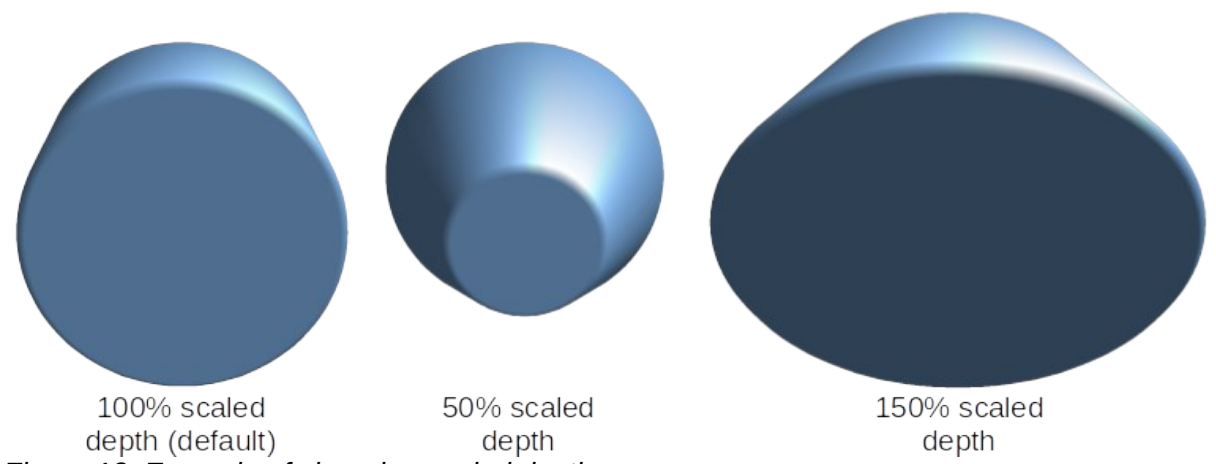

*Figure 13: Example of changing scaled depth*

<span id="page-11-0"></span>– *Rotation angle* – enter the angle in degrees to rotate a 2D object that has been converted to 3D using **To 3D Rotation Object**. Figure [14](#page-11-2) shows an example of a 2D circle where the rotation angle is changed to 150 degrees.

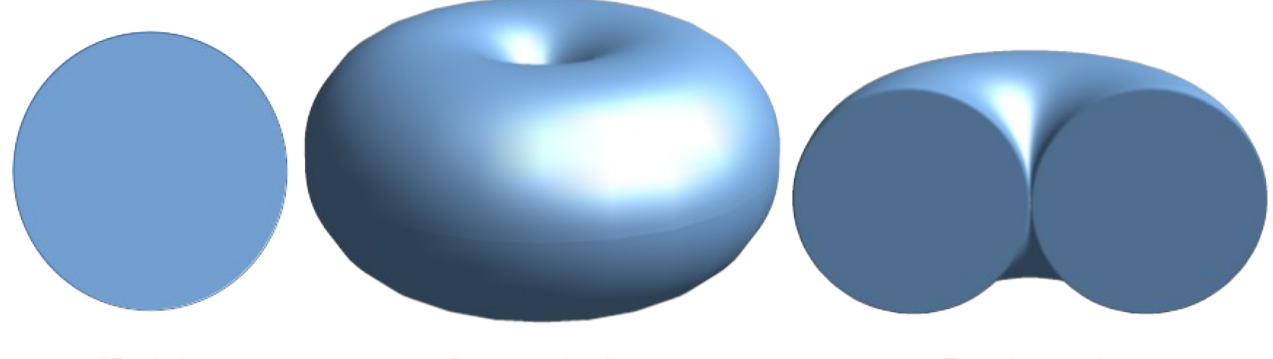

2D circle Converted using To 3D Rotation Object *Figure 14: Example of changing rotation angle*

Rotation angle changed to 180 deg

<span id="page-11-2"></span>– *Depth* – enter the extrusion depth for the selected 2D object that has been converted to 3D using **To 3D**. Figure [15](#page-11-1) shows an example of a 2D circle converted to a 3D cylinder with the extrusion depth increased to 3 cm.

<span id="page-11-1"></span>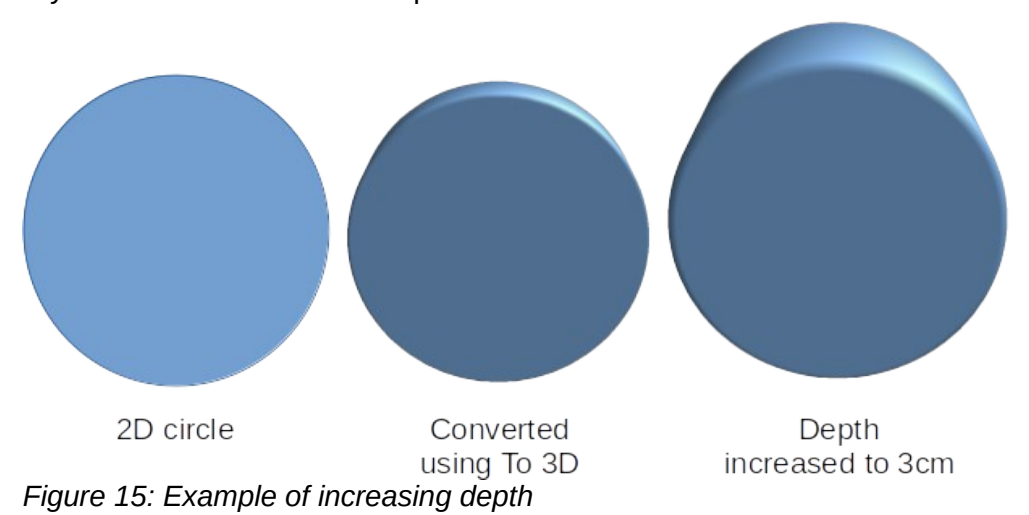

- **Segments** changes the number of segments that Draw uses to draw a 3D rotation object. The higher the number of segments, the smoother the object surface will be. However, a high segment number may increase the time it takes to generate the 3D object on a display. Figure [16](#page-12-1) shows the difference on a 3D sphere when the segments have been increased from 10 to 30 segments horizontally and vertically.
	- *Horizontal* enter the number of horizontal segments used in the selected 3D rotation object.
	- *Vertical* enter the number of vertical segments used in the selected 3D rotation object.

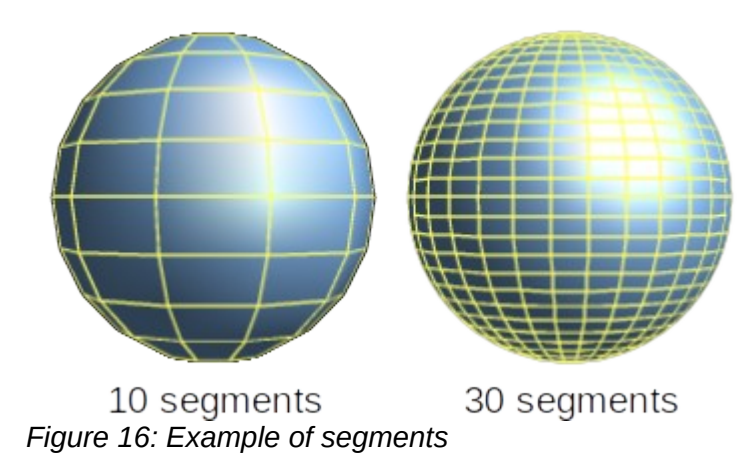

- <span id="page-12-1"></span>**Normals** – modifies the rendering style of the 3D surface (Figure [17](#page-12-0) and Figure [18\)](#page-13-1).
	- *Object-Specific* renders the 3D surface according to the shape of the object. For example, a circular shape is rendered with a spherical surface.
	- *Flat* renders the 3D surface as polygons.
	- *Spherical* renders a smooth 3D surface regardless of the shape of the object.
	- *Invert Normals* an inverted normal is a normal that is pointing in the wrong direction. This tells a computer that an outside face is actually an inside face when it is not. If there is a hollow design, an inverted normal can be indicated because both surfaces facing are in and out in the same model.
	- *Double-Sided Illumination* lights the outside and the inside of the object. This has only an effect, if the inside is drawn at all, see *Double-Sided*. This is a setting for the whole of the 3D scene and not for a single object within the scene.

<span id="page-12-0"></span>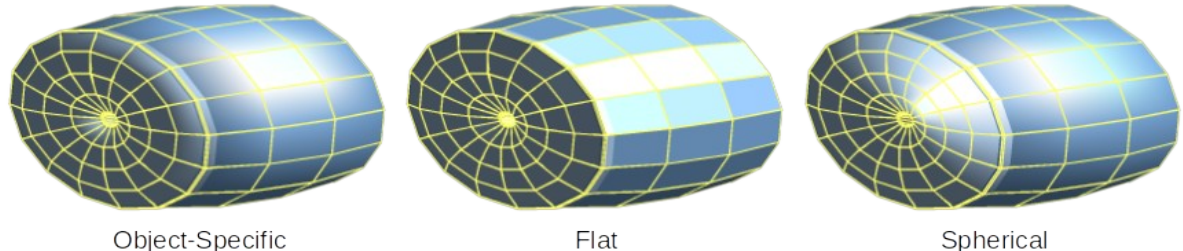

Obiect-Specific Flat *Figure 17: Examples of object specific, flat and spherical effects*

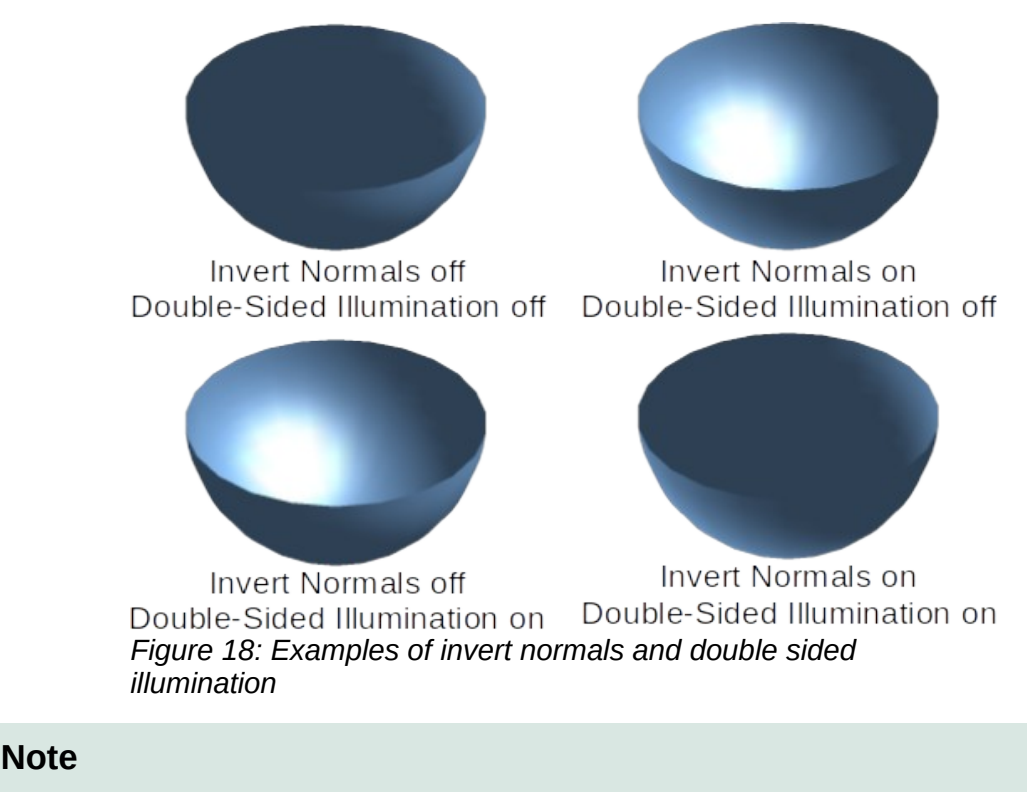

<span id="page-13-1"></span>Figure [18](#page-13-1) demonstrates the 3D effect of using *Invert Normals* in conjunction with using the 3D effect *Double-Sided Illumination*.

– *Double-Sided* – a 3D object has outside (front) and inside (back) faces. With *Double-Sided* switched off, only the outside face of the object is rendered. The effect, when looking from outside, is that the object is solid, but, when looking from inside, the front face is transparent. If there is no view to the inside face, normal for an extruded 3D object with solid texture, *Double-Sided* should be switched off to improve performance during rendering. Any 3D object created using rotation often allows an inside view and it is recommended that *Double-Sided* is switched on.

#### <span id="page-13-0"></span>*3D Effects – Shading*

On the **Shading** page of the 3D Effects dialog (Figure [19\)](#page-14-1) provides options to set the shading, shadow, and camera effects on a selected 3D object.

- **Shading** specifies the mode of shading applied to a 3D object (Figure [20\)](#page-14-0).
	- *Gouraud* this shading mode is a method used in computer graphics to simulate the differing effects of light and color across the surface of an object. In practice, it is used to achieve smooth lighting on low-polygon surfaces without the heavy computational requirements of calculating lighting for each pixel.
	- *Phong* this shading mode is an interpolation technique for surface shading calculating the normal of a point in the polygon by interpolating the normals of the vertices. The angle between normal and lighting direction determines how much of the lighting is used to color the pixel.
	- *Flat* this shading mode refers to the depiction of depth perception in 3D models or illustrations by varying the level of darkness. It assigns a single color of shading to a single segment on the surface of the object.

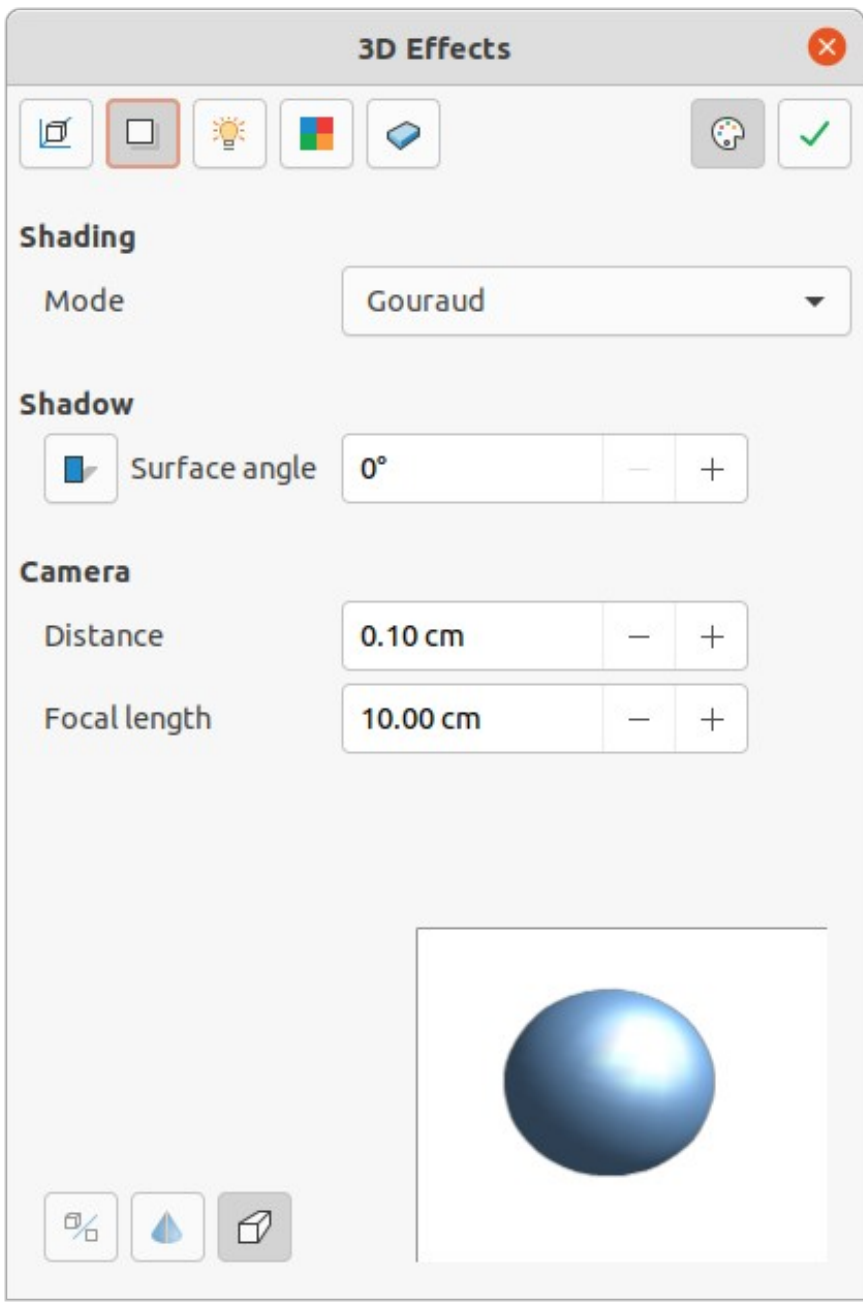

<span id="page-14-1"></span><span id="page-14-0"></span>*Figure 19: 3D Effects dialog - Shading page*

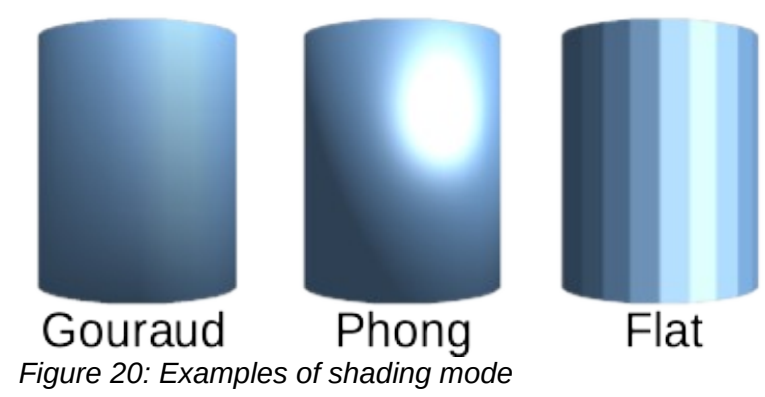

• **Shadow** – adds or removes a shadow from a selected 3D object (Figure [21](#page-15-2)). A shadow is generated only from the first light source. Enter a *Surface Angle* from the light source to the surface between 0 to 90 degrees to cast a shadow.

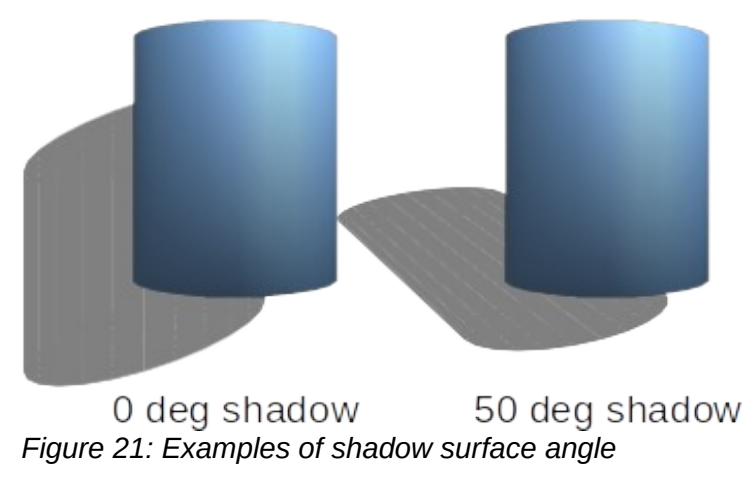

- <span id="page-15-2"></span>• **Camera** – sets the camera options for a selected 3D scene as if a camera is being used to take a photograph (Figure [22\)](#page-15-1). The settings affect only central perspective and not parallel projection.
	- *Distance* enter the distance to leave between the camera and the center of the selected 3D scene. The default setting for distance is 2.6cm.
	- *Focal length* enter the focal length of the camera lens, where a small value corresponds to a fish-eye lens and a large value to a telephoto lens. The default setting for focal length is 10cm.

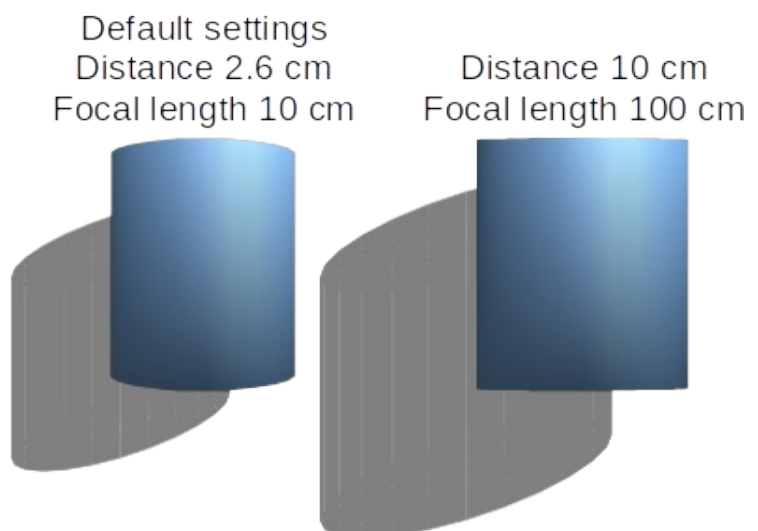

<span id="page-15-1"></span>*Figure 22: Example of changing camera settings*

#### <span id="page-15-0"></span>*3D Effects – Illumination*

The **Illumination** page of the 3D Effects dialog (Figure [23](#page-16-0)) defines how a 3D scene is lit and the settings apply to all 3D objects in a scene. The direction of the light source, color of the light source, and the ambient light can be specified for the 3D scene.

By default, one light source is already selected when the Illumination page is opened. More light sources can be selected for illumination. A maximum of eight sources can be used and each light source can use a different color. Figure [23](#page-16-0) shows three light sources selected with each light source having a different color.

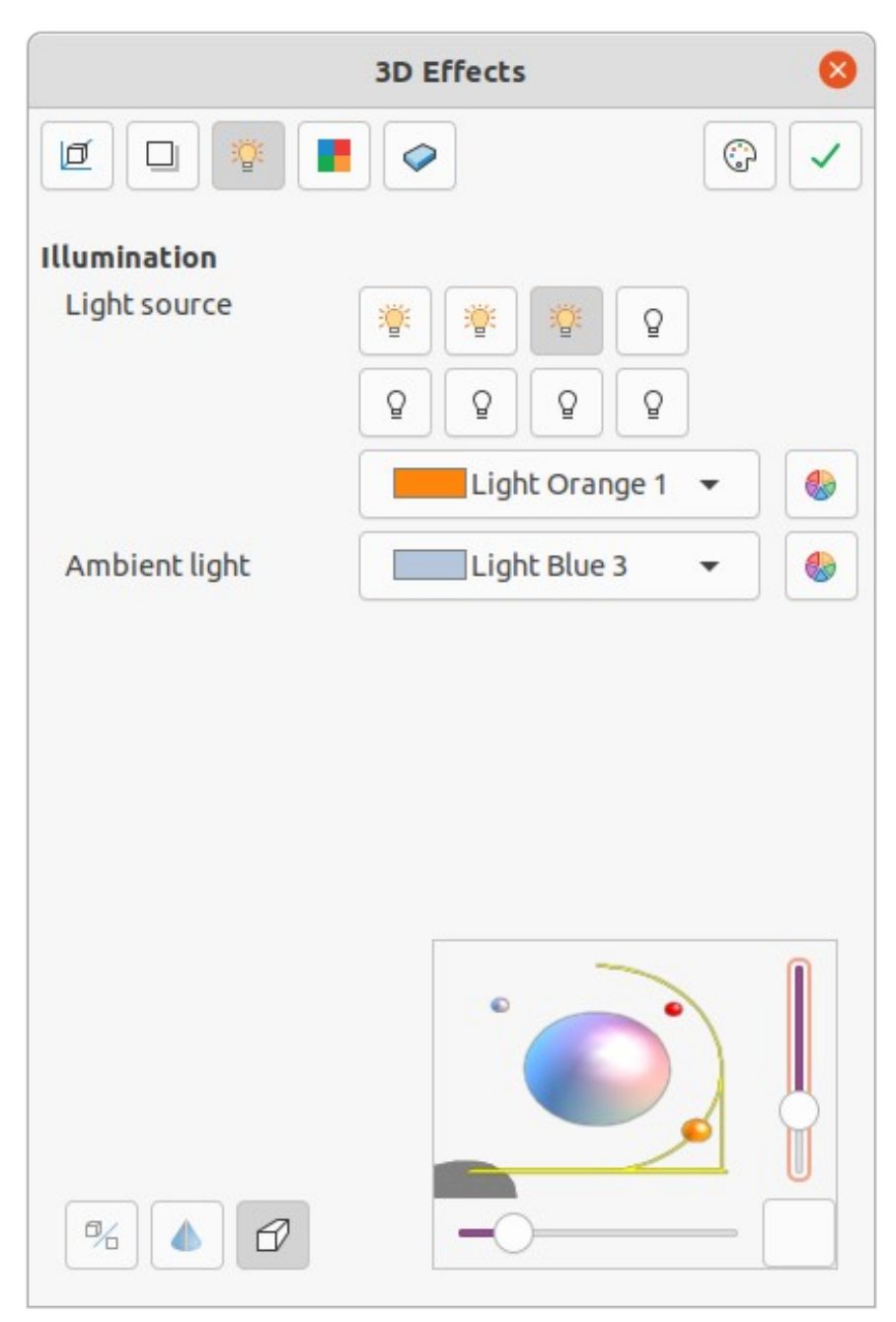

<span id="page-16-0"></span>*Figure 23: 3D Effects dialog - Illumination page*

- 1) Select a *Light source* to turn the light source on. The icon changes to an illuminated bulb.
- 2) Click again on the selected light source to adjust the color for the light source.
- 3) Select a color for the light from one of the color palettes in the *Light source* drop-down list. A different color can be used for each light source selected.
- 4) Select a color from one of the color palettes in the *Ambient light* drop-down list to set the color of the surrounding light.
- 5) To deselect a light source, select a light source already selected and click on it again.

The light source location and color are shown in the lower right corner of the Illumination page. The vertical slider bar adjusts the lighting angle and the horizontal slider bar rotates the light about the object. Alternatively, click on the light point and drag the light source to the required position.

To change the preview from a sphere to a cube, click on the small square to the right of the horizontal slider bar and below the vertical slider bar.

Each light source selected is shown as a small colored sphere in the color specified for it. The larger colored sphere indicates the active light source.

#### <span id="page-17-0"></span>*3D Effects – Textures*

On the **Textures** page of the 3D Effects dialog (Figure [24\)](#page-17-1) the properties of the surface texture can be set for a selected 3D object. **Textures** is only available after the area fill of a 3D object is set to *Gradient*, *Hatching,* or *Bitmap*. For more information on changing area fill, see Chapter 4, Changing Object Attributes.

- **Type** sets the color properties of the texture.
	- *Black & White* converts the texture to black and white.
	- *Color* converts the texture to color.

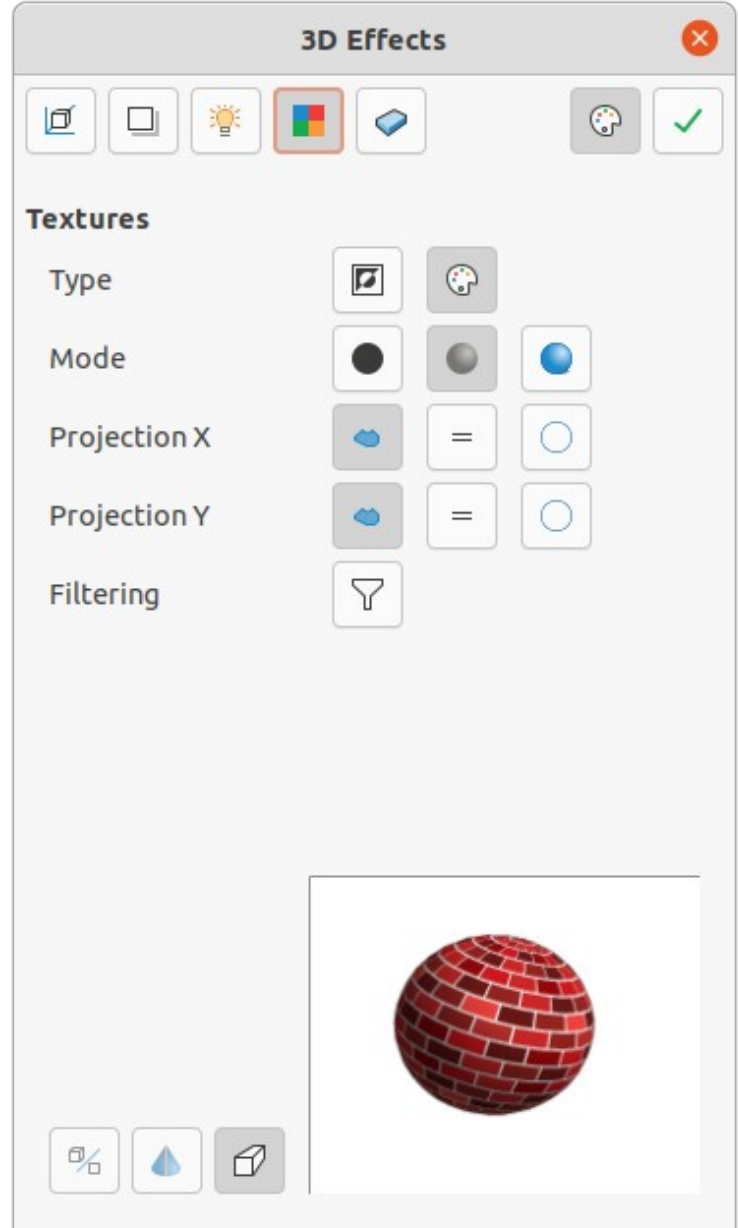

<span id="page-17-1"></span>*Figure 24: 3D Effects dialog - Textures page*

- **Mode** shows or hides shading.
	- *Only Texture* applies the texture without shading.
	- *Texture and Shading* applies the texture with shading. To define the shading options for the texture, see ["3D Effects – Shading"](#page-13-0) above.
	- *Texture, Shadow and Color* applies the texture with a shadow and color. To define the shading options for the texture, see "[3D Effects – Shading"](#page-13-0) above.
- **Projection X** sets the options for displaying the texture along the X axis. Only one of the three following options can be selected.
	- *Object-Specific* automatically adjusts the texture for best fit based on the shape and size of the object. This is the default setting except for extrusion objects.
	- *Parallel* applies the texture parallel to the horizontal axis and is mirrored on the rear side of the object. This is the default setting for extrusion objects.
	- *Circular* wraps the horizontal axis of the texture pattern around an object.
- **Projection Y** sets the options for displaying the texture along the Y axis. Only one of the three following options can be selected.
	- *Object-Specific* automatically adjusts the texture for best fit based on the shape and size of the object. This is the default setting except for extrusion objects.
	- *Parallel* applies the texture parallel to the vertical axis and is mirrored on the rear side of the object. This is the default setting for extrusion objects.
	- *Circular* wraps the vertical axis of the texture pattern around an object.
- **Filtering** filters out noise that can occur when a texture is applied to a 3D object.
	- *Filtering On/Off* applies a soft focus filter blurring the texture slightly to remove unwanted speckles.

#### <span id="page-18-0"></span>*3D Effects – Material*

On the **Materials** page of the 3D Effects dialog (Figure [25](#page-19-0)) the appearance of a 3D object can be changed to represent different materials. Materials and textures can be combined with each other and it is a matter of trial and error to achieve the desired result.

- **Material** assigns a color from a color palette. For custom colors, see Chapter 11, Advanced Draw Techniques for more information on creating custom colors.
	- *Favorites* select a material type for the selected object from the *Favorites* drop-down list.
	- *Object color* select a color from one of the color palettes in the *Object color* dropdown list.
	- *Illumination color* select a color from one of the color palettes in the *Illumination color* drop-down list. This illuminates the object and brightens parts of the object which lie in shadow making the object seem more illuminated.
- **Specular** sets the light reflection properties for the selected object simulating the reflecting capacity of the surface. The position of the illuminated point is determined by the setting of the first light source.
	- *Color* select a color to be reflected from the object from one of the color palettes in the *Color* drop-down list.
	- *Intensity* enter the intensity of the specular effect as a percentage.

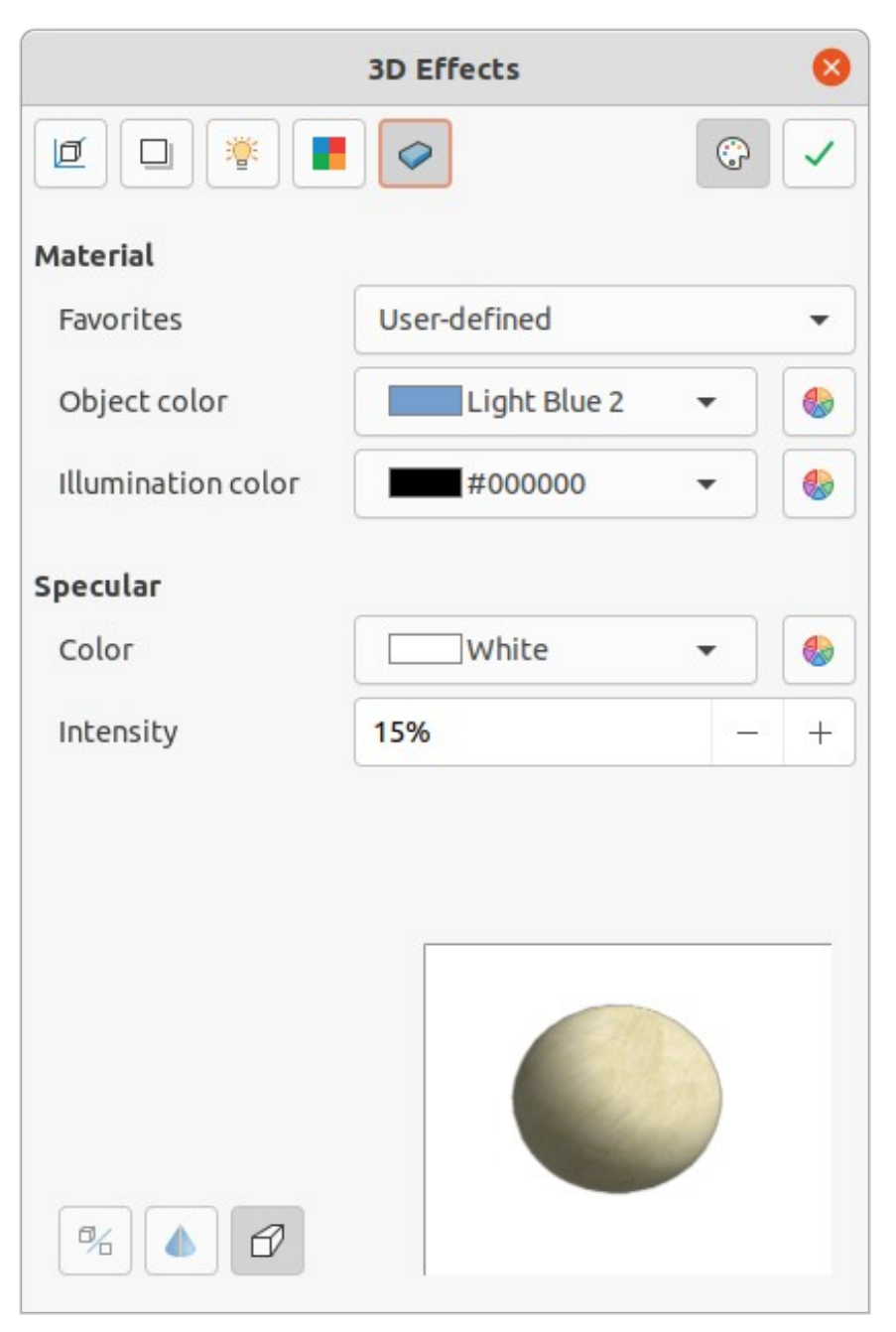

*Figure 25: 3D Effects dialog - Materials page*

<span id="page-19-0"></span>• **Colors Dialog** – opens the Pick a Color dialog where custom colors are defined using the two-dimensional graphic and numerical gradient chart. Any colors created are stored in the custom palette. See Chapter 11, Advanced Draw Techniques for more information on creating custom colors.

# **Note**

Metallic and glass surfaces do not simulate well because the appearance of these materials is produced using reflection.

# **Tip**

Do not use a very high brightness value for individual colors. Colors are additive and it is easy to end up with a colored area that is white.

# <span id="page-20-0"></span>**Combining objects**

Multiple 3D objects cannot be combined using **Shape > Combine** on the Menu bar or the keyboard shortcut *Shift+Ctrl+K*. Multiple 2D objects have to be created first, then a single 3D object created as follows (see Chapter 5 Combining Multiple Objects for more information on combining objects):

- 1) Create multiple 2D objects and carry out all the necessary editing changes.
- 2) Make sure that all 2D objects are selected to create a single 3D object.
- 3) Create a single 3D object combining the multiple 2D objects using one of the following methods (example conversions are shown in Figure [26](#page-20-2)):
	- Click on **To 3D** or **To 3D Rotation Object** on the Drawing toolbar.
	- Right-click on the selected multiple 2D objects and select **Convert > To 3D** or **To 3D Rotation Object** from the context menu.
	- Go to **Shape > Convert > To 3D** or **To 3D Rotation Object** on the Menu bar.

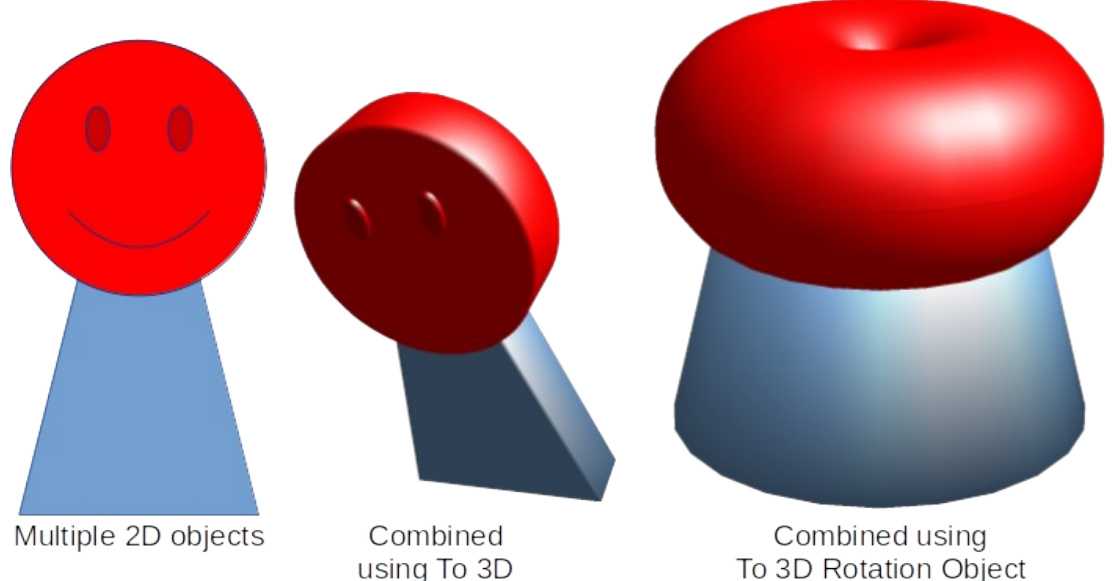

<span id="page-20-2"></span>*Figure 26: Example of creating single 3D object from multiple 2D objects*

# <span id="page-20-1"></span>**Assembling 3D objects**

3D objects that each form a separate 3D scene can be combined or assembled into a single 3D scene. An example procedure for assembling 3D objects is as follows and shown in Figure [27:](#page-21-0)

- 1) Select a 3D object (for example, a cube) from **3D Objects** on the Drawing toolbar or Shapes deck on the Sidebar and place it in a drawing.
- 2) Select a second 3D object (for example, a sphere) from **3D Objects** on the Drawing toolbar or Shapes deck on the Sidebar and place it in the drawing.
- 3) If necessary, set the area fill to **None** and the lines to **Continuous** to create wire frame objects. This makes it easier to position both objects in the assembled 3D scene.
- 4) Select the second 3D object (sphere) and go to **Edit > Cut** on the Menu bar or right-click on the object and select **Cut** from the context menu.
- 5) Double-click the first 3D object (cube) to enter the group or go **Shape > Group > Enter Group** on the Menu bar.

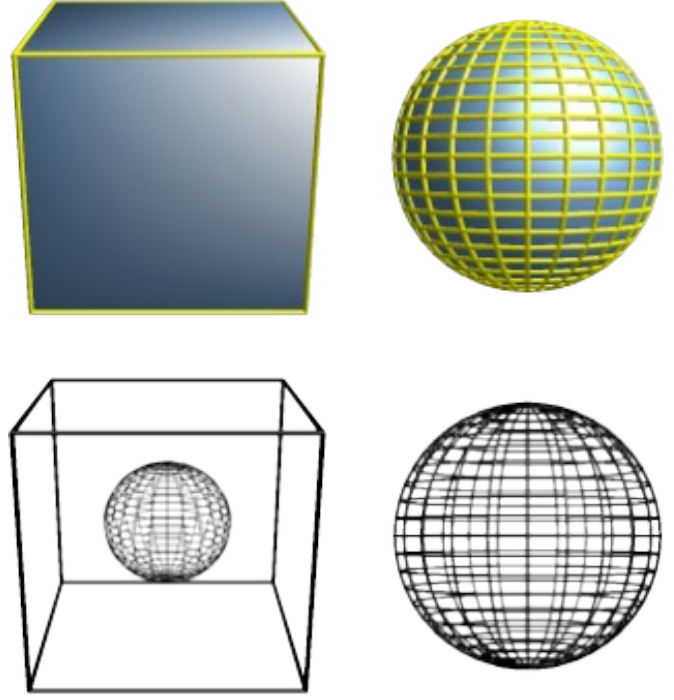

*Figure 27: Example of assembling 3D objects*

- <span id="page-21-0"></span>6) Go to **Edit > Paste** on the Menu bar or right-click on the first 3D object and select **Paste** from the context menu. The sphere now appears inside the cube and is now part of the same group.
- 7) If required, edit the individual objects or change their position within the group.
- 8) Double-click outside the 3D assembled scene to exit the group, or go to **Shape > Group > Exit Group** on the Menu bar.

## **Note**

The second object also reappears in its original position when **Paste** is carried out. This object is NOT part of the assembled 3D scene and can be deleted if necessary.